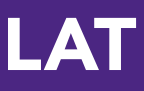

# Messages

## *(Using your Taskstream Message Center)*

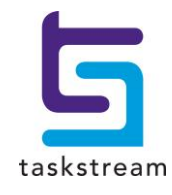

71 WEST 23RD STREET, NEW YORK, NY 10010 · T 1.800.311.5656 · e help@taskstream.com

## **Table of Contents**

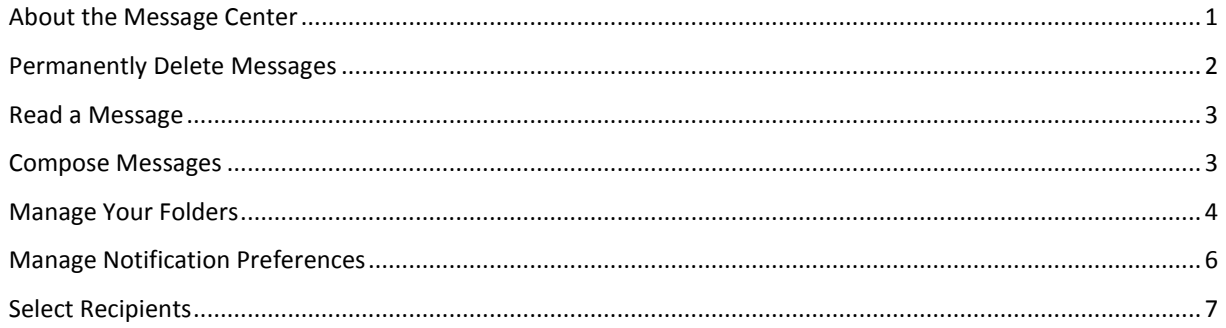

## <span id="page-2-0"></span>**About the Message Center**

The Message Center is an internal email Program that enables the exchange of messages with other Taskstream subscribers. The Message Center provides a way to compose, receive, read, store, reply to, and forward e-mails, attach documents, and create folders. You can also send Taskstream work, such as Rubrics and Lesson Plans, to other Taskstream users.

## **To access the Message Center and your Inbox**

- 1. From the main navigation bar at the top of your screen, click **Communications**.
- 2. On the Communications homepage, click **Go to the Message Center**.
- 3. You are navigated to the *Messages* tab, which defaults to display all new and unread messages in your *Inbox*.
- 4. In the first column of the Messages table, new or unread messages are identified by a sealed envelope

symbol  $\boxtimes$ , while previously read messages are tagged with an opened envelope symbol  $\boxtimes$ . For new messages, the *Subject* link displays in bold.

5. [To read a message,](#page-4-0) click the *Subject* link for that message.

## **Using the Messages tab**

In addition to reading your messages, the Messages tab enables you to manage the messages you have received.

#### **View Messages that are not in your Inbox**

- 1. Select a folder name from the **Go to Folder** pull-down menu.
- 2. Click **Change**. The Messages table refreshes to display the list of messages in that other folder.

## **File Your Messages into a Folder**

- 1. In the second column of the Messages table, select the message you want to file.
- 2. Select a folder from the **Move to Folder** pull-down menu.
- 3. Click **Move**. Taskstream automatically moves your message(s) and enables you to view the contents of that folder.

## **Delete Messages**

- 1. In the second column of the Messages table, select the message(s) you want to delete.
- 2. Click **Delete Selected Messages**. Taskstream automatically moves your message(s) to the *Deleted* folder.

*Messages may be accessed in the Deleted folder until you decide [to permanently delete them.](#page-3-0)*

## **To access your folder of deleted items**

- 1. Select the Deleted folder from the **Go to Folder** pull-down menu and click **Change** *OR*
- 2. Go to the *Folders* tab and click the **Deleted** link

## **Other Message Center tabs**

The other tabs of Message Center provide access to the following functions:

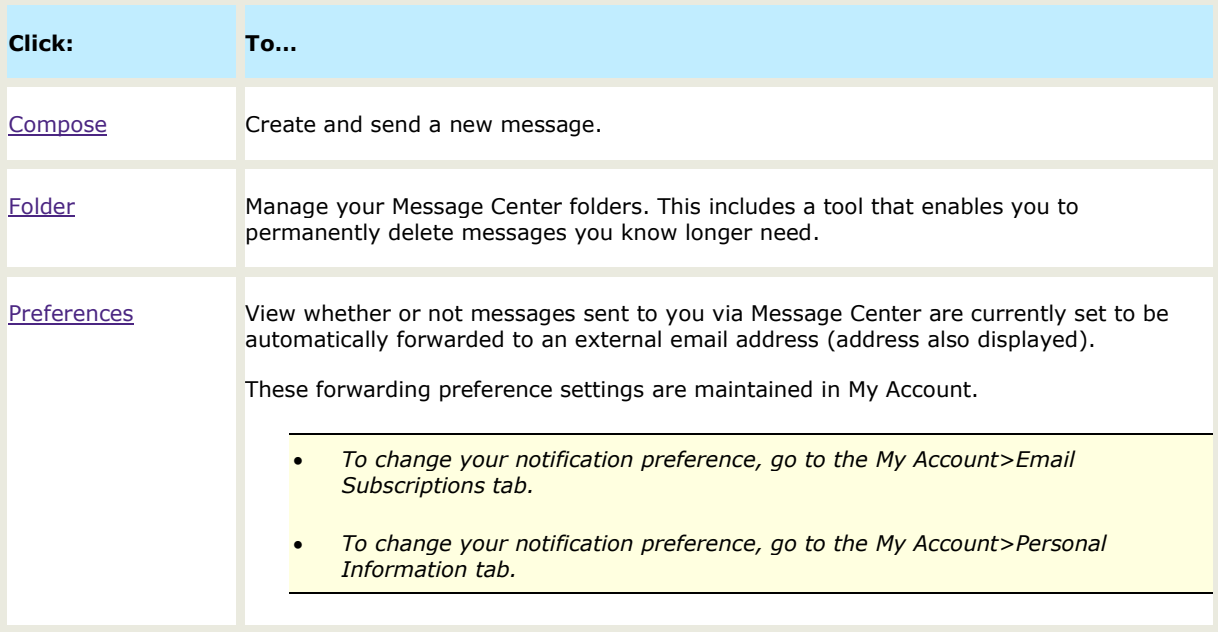

## <span id="page-3-0"></span>**Permanently Delete Messages**

From the *[Deleted](#page-5-0)* folder, you can click the Empty Trash button to permanently delete all items currently listed there.

The **Empty Trash** action will include ALL messages in this folder; it is not possible to permanently delete *selected* messages.

## <span id="page-4-0"></span>**Read a Message**

When you click on any Subject link in the table on the *Messages* tab, whether it is in your Inbox or any other folder, that message opens to a full view.

In addition to the message text and *Subject*, this view displays the names of the sender (*From*) and recipient (*To*). A Date and timestamp indicates when the message was sent. Buttons are provided to **Reply**, **Reply To All**, **Forward** or **Print** the message.

The name(s) of any *Attachment(s)* are listed below the Subject. Each is accompanied by a **View Attachment** button that can be used to open or save that file.

Use the tools in this view to manage your new and read messages.

#### **Move a message to another folder**

- 1. Select a target folder from the **Move to Folder** pull-down menu.
- 2. Click **Move**. The message moves to the folder you selected.

्र *Organize your messages for easy reference by [maintaining a set of custom folders](#page-5-0) in the Message Center.*

## **Delete a message you no longer need**

- 1. Click the **Delete This Message** button
- 2. The message is moved to the *Deleted* folder.

*Deleted messages remain accessible until you [Empty Trash](#page-3-0)*

## **To navigate in this view**

- Click the **<< Previous Message** and **Next Message >>** buttons to navigate through and read all your messages in this folder.
- Click the **<< Back to Mailbox** button to return to the Messages main page.

<span id="page-4-1"></span>In the message view, you can use the **Move**, **Delete Message**, **Print**, **Reply**, **Reply All**, or **Forward** buttons as needed.

## **Compose Messages**

The *Compose* tab of the Taskstream Message Center enables you to create and send messages to other members of your organization. You can send a message to multiple recipients and can optionally include CC: and/or BCC: recipients as well. Messages can include attachments.

## **To compose a new message**

- 1. From the Message Center, select the *Compose* tab. A blank message form is displayed with your name in the *From* field.
- 2. Click the **[Select Recipients](#page-8-0)** button adjacent to the *To*: field. This opens the Member Locator.
- Locate and select the Taskstream members to whom you want to send this message. You can select as many recipients as needed.
- 3. (*Optional*) To send a carbon copy (*CC:*) and/or a blind carbon copy (*BCC:*) of this message, click the related Select Recipients button and use the Member Locator to select those individuals.

*Reminder: Unlike the names of carbon copy recipients, the names of recipients of blind carbon copies are only seen by the sender of the email. Someone who receives a BCC: will see only his or her own name.*

- 4. Enter a *Subject* for your message.
- 5. Compose your message in the *Message* text box.
- 6. (*Optional*) To verify that no spelling errors exist, click **Check Spelling**.
- 7. (*Optional*) Attach files to this message.
	- a. Click **Add Attachments**. The file upload window loads.
	- b. Click the **Browse** button to open a standard browse window.
	- c. Locate and select the file you want to attach.
	- d. Click **Open** to return to the file upload window, which displays the name of your selected *File*
	- e. Click **Add File** to attach. The selected file uploads and you are returned to your message.
	- f. (*Optional*) Repeat these steps to attach additional files to this same message.
	- g. (*Optional*) To remove an attachment before sending this message, click the related **Remove** button.

*By default, copies of attachments are stored in your Sent folder together with their messages. To save file storage space, you can opt to NOT keep a copy of the attachment(s). To do this, uncheck the "Copy to Sent Folder" checkbox at the bottom of the message.*

8. (*Optional*) If you are not ready to send your message, click **Save Draft**.

*You can access your saved drafts from the Draft folder link of the [Folders](#page-5-0) tab.*

<span id="page-5-0"></span>9. Click **Send Message**. A copy of the message is stored in your Sent folder.

## **Manage Your Folders**

Messages are stored in a series of folders, all of which can be accessed from the Message Center's *Folders* tab.

On this tab, the *View/Edit Existing Folders* table lists all your folders by name and provides statistics as to the number of *Messages* and *Unread* messages contained in each, plus the amount of storage space (reported in Kbytes) being used by *Attachments* in each folder.

*Folder Names in this table are links. Use them as shortcuts to navigate to these folders.*

When you first start to use the Message Center, four folders are established by default:

**Deleted** contains all the messages you have deleted from other folders. As long as a message remains in this folder, it can still be viewed and can also be moved back to an active folder.

**Sent** is your default "outbox", and Drafts contains any saved drafts of unsent messages. See "Compose Messages" on page [3](#page-4-1) for details.

**Inbox** contains new messages. See "About the Message Center" on page [1](#page-2-0) for details

Functions of the Folders tab enable you to manage existing folders and also to create new ones.

 $\bigcirc$  These functions apply to custom folders only. They do NOT apply to the four default folders.

#### **Create a new folder**

- 1. Enter a title (maximum of 25 characters) in the *New Folder Name* field.
- 2. Click **Create New Folder**.
- 3. Your new folder appears in the *View/Edit Existing Folders* table.

*The names of custom folders appear in alphabetical order, below the system-generated Sent folder.*

#### **Rename a custom folder**

- 1. In the *View/Edit Existing Folders* table, locate the row for the custom folder you want to rename.
- 2. Click the **Rename** button. The *Rename Folder* dialog window displays.
- 3. Enter a new title (maximum of 25 characters) for the folder.
- 4. (*Optional*) To quit without changing the folder name, click **Cancel**.
- 5. Click **Apply Change**s to rename the folder. The new name appears in the *View/Edit Existing Folders* table

#### **Archive a custom folder**

- 1. In the *View/Edit Existing Folders* table, locate the row for the custom folder you want to archive.
- 2. Click the **Archive** button.
- 3. A prompt appears, asking you to verify your action.
- 4. *(Optional*) To quit without archiving this folder, click **Cancel**.
- 5. Click **OK** to archive the folder. The folder is repositioned within the *Archived Folders* section of the *View/Edit Existing Folders* table.

*The (expandable) Archived Folders section is created in the View/Edit Existing Folders table the first time that you archive a folder.*

*Archived folders do not appear in the 'Go to Folder' (navigation) or 'Move to Folder' (relocate messages) pull-down menus of the Messages tab.*

#### **To reactivate an archived folder**

- 1. In the *View/Edit Existing Folders* table, locate the row for the folder you want to archive.
- 2. Click the **Activate** button.
- 3. A prompt appears, asking you to verify your action.
- 4. (*Optional*) To quit without reactivating this archived folder, click **Cancel**.
- 5. Click **OK** to reactivate the folder. The folder returns to the main section of the *View/Edit Existing Folders* table. This folder once again appears in the 'Go to Folder' and 'Move to Folder' pull-down menus.

#### **Delete a custom folder**

- 1. In the *View/Edit Existing Folders* table, locate the row for the folder you want to delete.
- 2. Click the **Delete** button.
- 3. A prompt appears, asking you to verify your action.
- 4. (*Optional*) To quit without deleting this folder, click **Cancel**.
- 5. Click **OK** to delete the folder. The folder name disappears from the *View/Edit Existing Folders* table.

*Message from a "deleted" folder are moved to the Deleted folder. These messages may be accessed in the Deleted folder until you decide [to permanently delete them.](#page-3-0)*

## <span id="page-7-0"></span>**Manage Notification Preferences**

You can choose whether or not you receive a notification message to an external (not Taskstream) email address each time a new email is sent to you via the Taskstream Message Center. The notification message will include the text of the email.

*By default, message notification is enabled.*

## **To manage this setting**

- 1. Go to My Account.
- 2. Access the *Personal Information* tab.

Each time a message is sent to you through the Taskstream Message area, a notification will be emailed to you at the email address entered as your Personal Contact Information. The notification will include the text of the message.

## **To not receive external notifications from the Taskstream Message Center**

- 1. Go to *My Account>Email Subscriptions.*
- 2. Select the **Do not forward messages I receive in my Message Center** radio button.
- 3. (*Optional*) To quit your action, click **Cancel**.
- 4. Click **Update** to save this as your preference.

<span id="page-8-0"></span>In order to see whether you have any new messages, you must look in [your Message Center](#page-2-0) *Inbox*.

## **Select Recipients**

When [composing a message](#page-4-1) in the Message Center, you are asked to identify the message recipient(s). The same process is used for each of the three recipient fields of the *Compose Message* screen.

Decide whether you want to select direct (*To:*), *CC:* or *BCC:* recipients and click the **Select Recipients** button adjacent to that field.

The *Member Locator* displays in a pop-up window. Using the dialog in this window, you can search for members by name, or browse through your community and find individuals by the area(s) with which they are associated.

## **Basic Search**

There are two Basic Search methods available in Member Locator:

## **To search for Recipients by name**

- 1. In the *Search by Member Name* field, enter all or some of the person's first, last or full name. You must enter at least three characters in order to perform a search.
- 2. Click **Search**. Matching names are listed in the *Search results* column.
- 3. To select a member, check the box adjacent to his or her name. The name automatically appears in the *Selected Member(s)* column.
	- (*Optional*) To check all results, click the **Select** all option.
- 4. In the *Selected Member(s)* column, review your selections.
	- (*Optional*) To remove a name from this column, deselect the related checkbox.
- 5. Click **Save and Close**.

#### **To search for individuals in your Community**

- 1. In the left panel of the *Member Locator*, click on either **Select Categories/Local Areas** or **Select Taskstream Programs**, to reveal related folders.
- 2. (*Optional*) Check to *Include inactive (expired) subscribers* in your search results.
- 3. (*Optional*) Click **Expand** to show ALL folders in the hierarchy. Alternatively, you can individually expand folders by clicking on them.
	- To reverse this and compress the view of the hierarchy with one stroke, click **Collapse**.
- 4. Click a folder to reveal members associated with it; their names appear in the *Search results* column.
- 5. To select a member, check the box adjacent to his or her name. The name automatically appears in the *Selected Member(s)* column. You can select up to twenty (20) people from your organizational area.
	- (*Optional*) To check all results, click the **Select all** option.
- 6. In the *Selected Member(s)* column, review your selections.
	- (*Optional*) To remove a name from this column, deselect the related checkbox.
- 7. Click **Save and Close**.

## **Advanced Search**

When available, the Advanced Search option enables you to search for members based on demographic information.

⊕ The Advanced Search option to Filter by Demographics is only available to Site Coordinators.

## **To use Advanced Search**

- 1. Click the **Advanced Search** button in the header of the left panel.
	- Note: a **Basic Search** button replaces it in the renamed panel header.
- 2. Select **Filter by Demographics**
- 3. The section expands to display a list of folders, each representing a category of demographic information requested by your organization. Click on a demographic descriptor to view the values associated with that information.

*Demographic information is obtained through a data collection process when the subscriber initially logs in*  to Taskstream OR when the Taskstream administrator requests it. A subscriber can also update their *demographic information through the Personal Information area of "My Account."*

- 4. Click each value by which you want to search.
- 5. Click the **Search** button. The names of members who match those criteria appear in the Search results column.
	- To reset your criteria and begin again, click **Clear**
- 6. To select a member, check the box adjacent to his or her name. The name automatically appears in the *Selected Member(s)* column. You can select up to twenty (20) people from your organizational area.
	- (*Optional*) To check all results, click the Select all option.
- 7. In the *Selected Member(s)* column, review your selections.
	- (*Optional*) To remove a name from this column, deselect the related checkbox.
- 8. Click **Save and Close**.